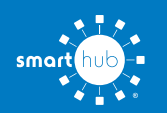

## How To **Download the SmartHub App and Register Account (Mobile)**

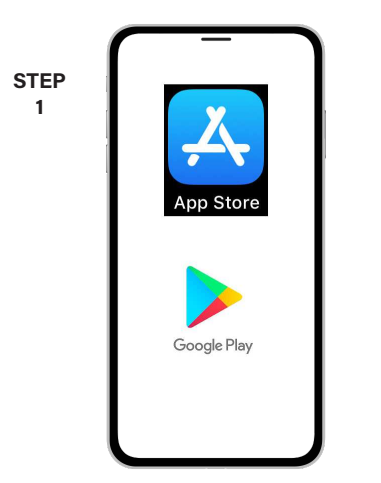

On your mobile device open your app store application.

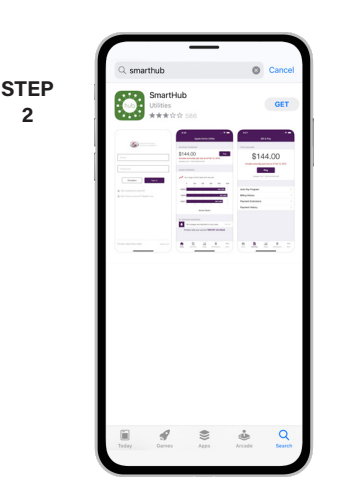

**2**

Search for **SmartHub** and look for the SmartHub icon. Follow the instructions to install the app on your device.

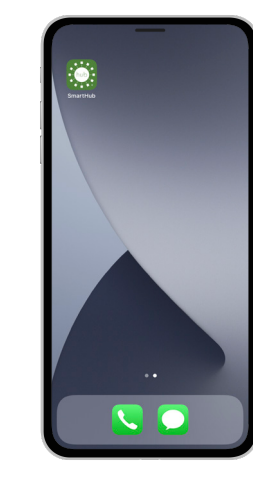

**STEP 3**

Once the app installs, open it on your device.

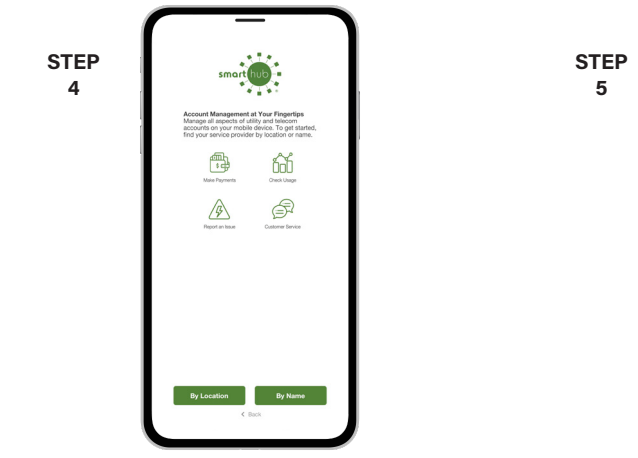

After SmartHub opens to the initial launch screen, tap the appropriate button to search by **Name**.

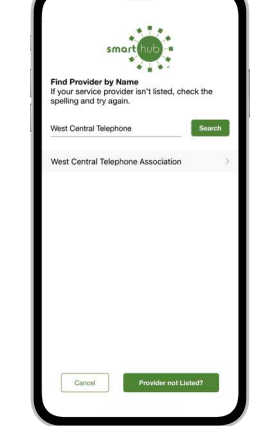

Search for the name **West Central Telephone** and tap on our name in the search results list.

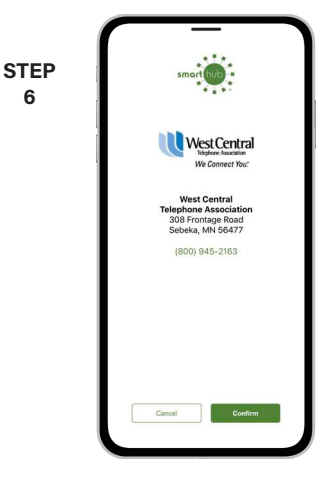

Tap the **Confirm** button to confirm your choice.

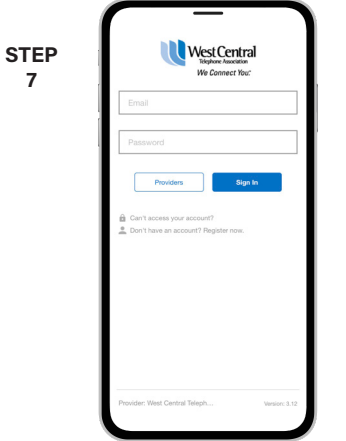

From the SmartHub login screen, look for the link that says **Don't have an account? Register now**.

**STEP 8** Cancel

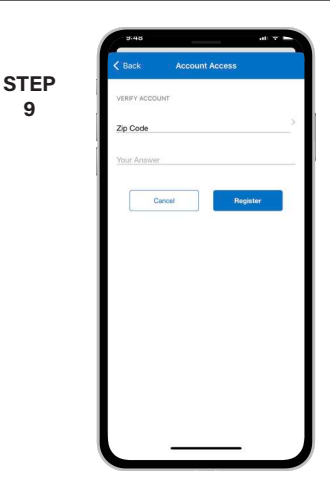

Fill out the registration form completely and tap the **Continue** button.

On the security check screen, answer all of the security questions and tap the **Register** button again.

**SMART** MANAGEMENT. **SMART** LIFE. **SMART**HUB. Page 1

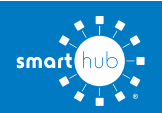

## How To **Download the SmartHub App and Register Account (Mobile)**

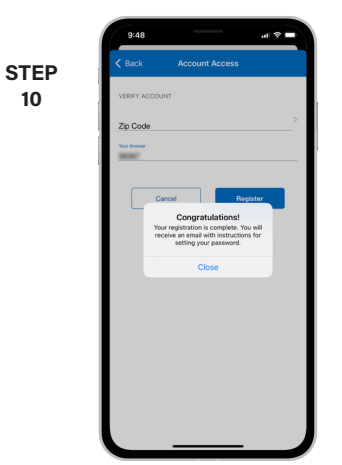

You will receive a confirmation that registration has been completed and a verification email has been sent.

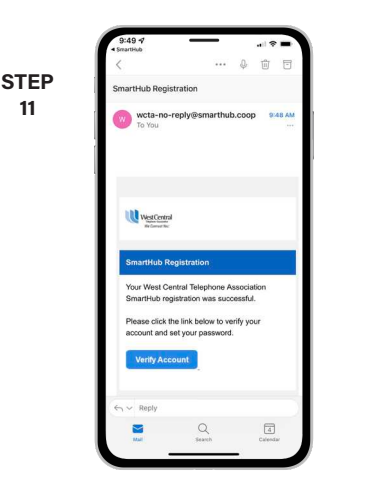

**11**

Open the email and tap on the **Verify Account** button.

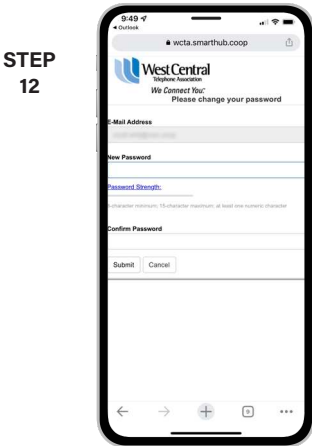

Next you'll be asked to set a new password on your account. Type your new password in twice and Tap the **Submit** button to continue.

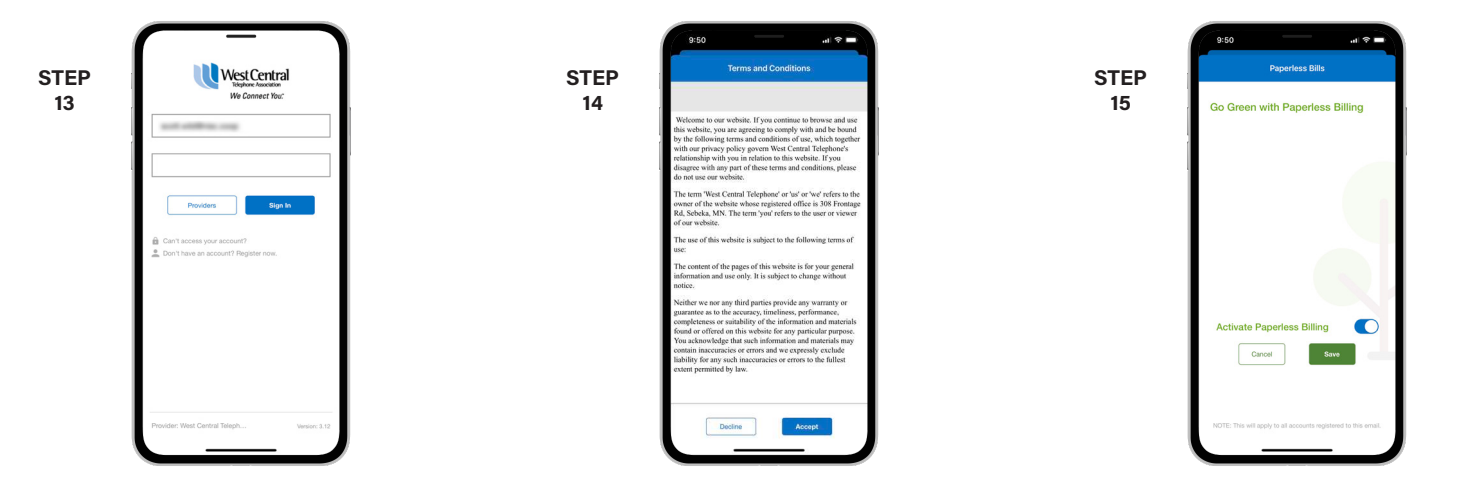

Log in to the app using your email address and new password and tap the **Sign In** button to continue.

You'll be asked to accept our Terms and Conditions. Tap **Accept** button.

If you would like to activate Paperless Billing move the **Activate Paperless Billing** slider to the right and tap **Save**.

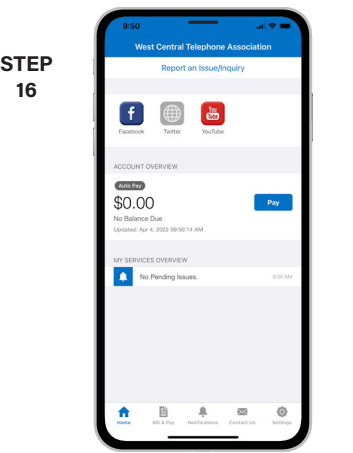

Congratulations! You have successfully installed the app and registered your SmartHub account!